# WebMail功能解說

# Agenda

- 介面說明
- 信件撰寫功能介紹
- 資料夾管理與規則設定
- 其他功能(下載資料夾、郵件標籤、日誌)

### 預設語系的設定

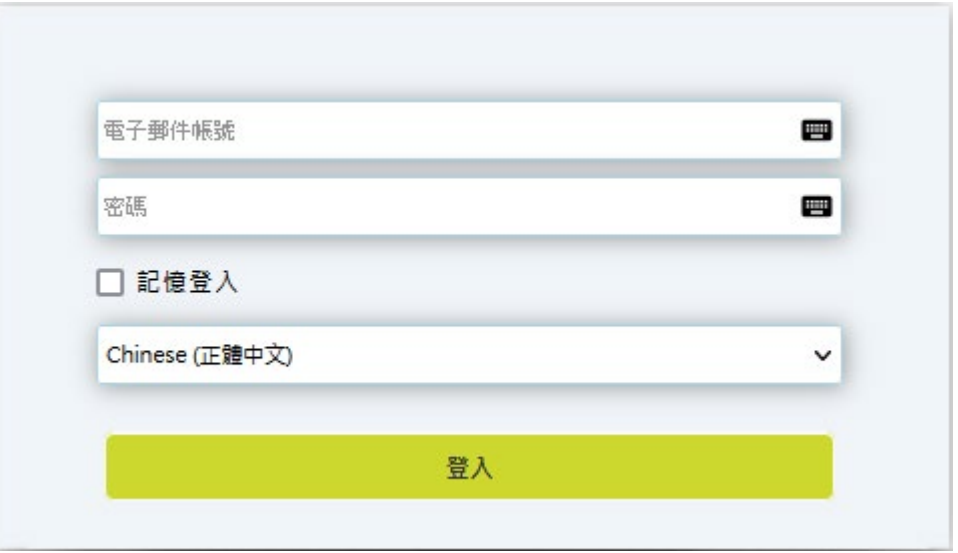

當使用者登入時,也可以在「語言」的選項中,選擇本次使用的預 設語言。

### 預設語系的設定

辅仁大学

<mark>◇ 郵件 ■</mark> 通訊錄 ■ 行事曆 ■ 設定 | ① 登出

sip <sip@mail.fju.edu.tw>

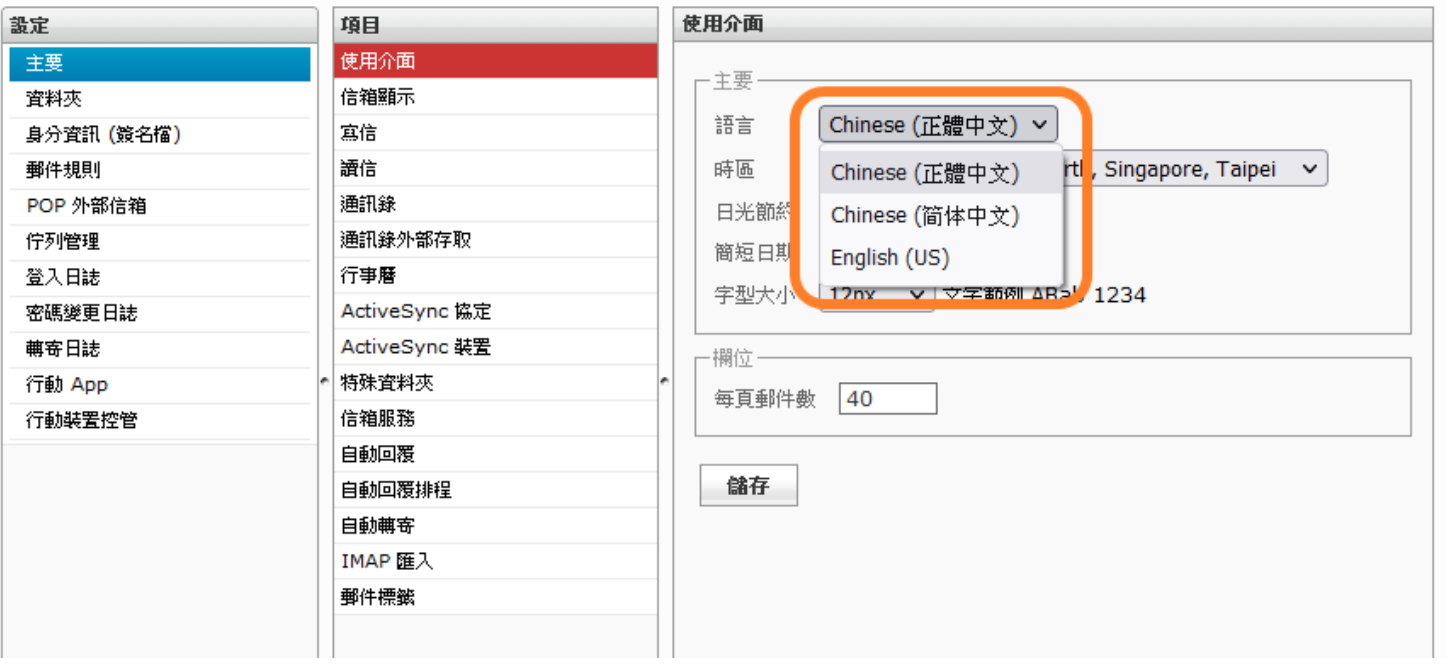

當使用者登入後,也可以在「語言」的選項中,選擇本次使用的語 言介面。

# 功能分頁

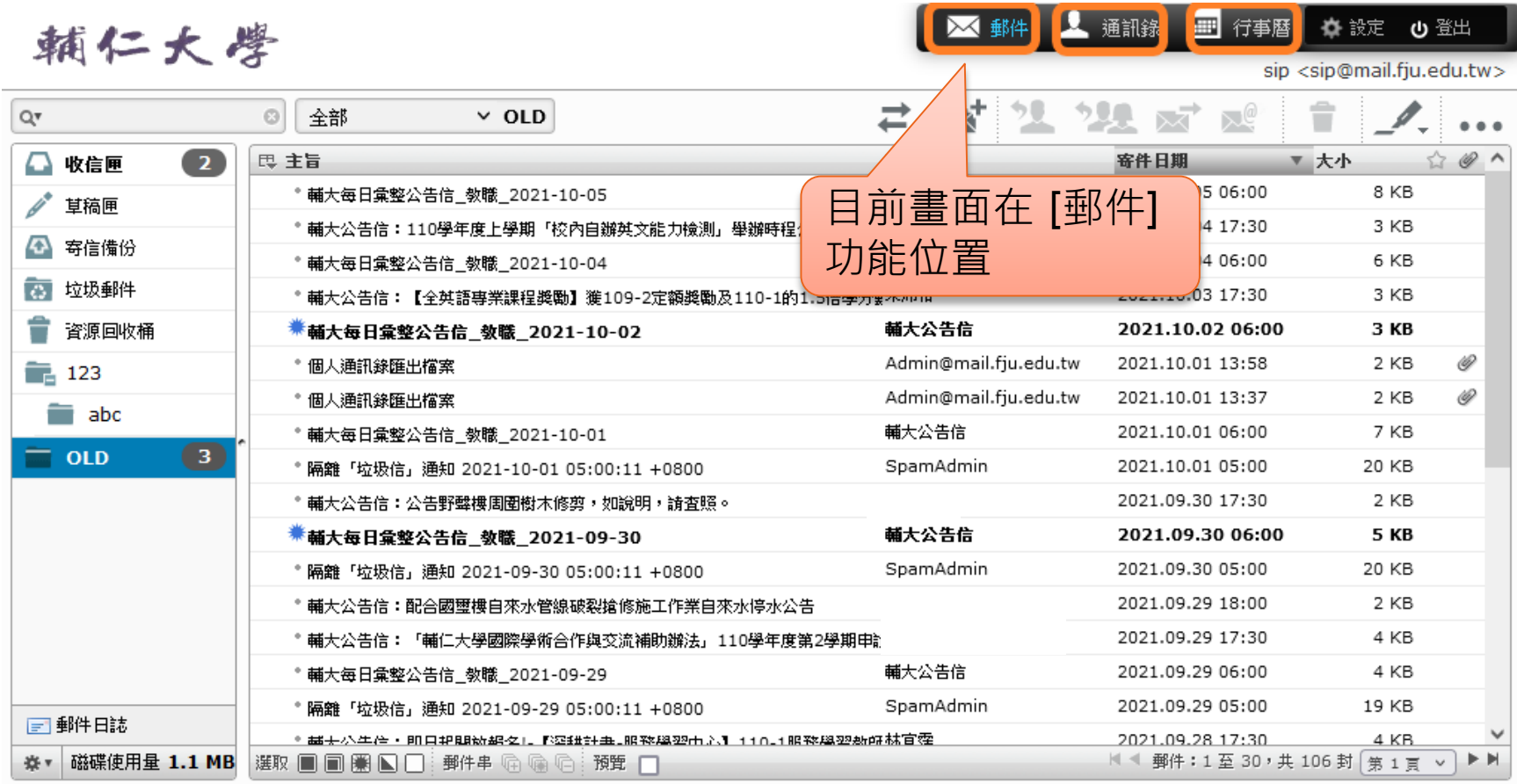

# 預覽窗格的使用

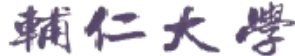

■ 郵件 ■ 通訊錄 ■ 行事曆 ☆ 設定 少 登出

■ 郵件 ■ 通訊錄 ■ 行事曆

sip <sip@mail.fju.edu.tw>

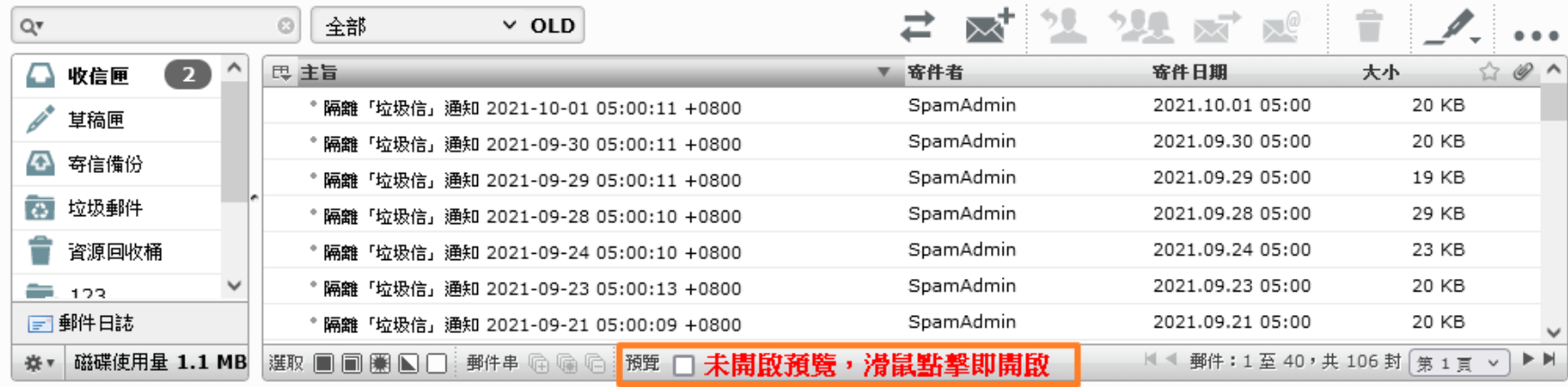

辅仁大学

sip <sip@mail.fju.edu.tw>

☆設定 少登出

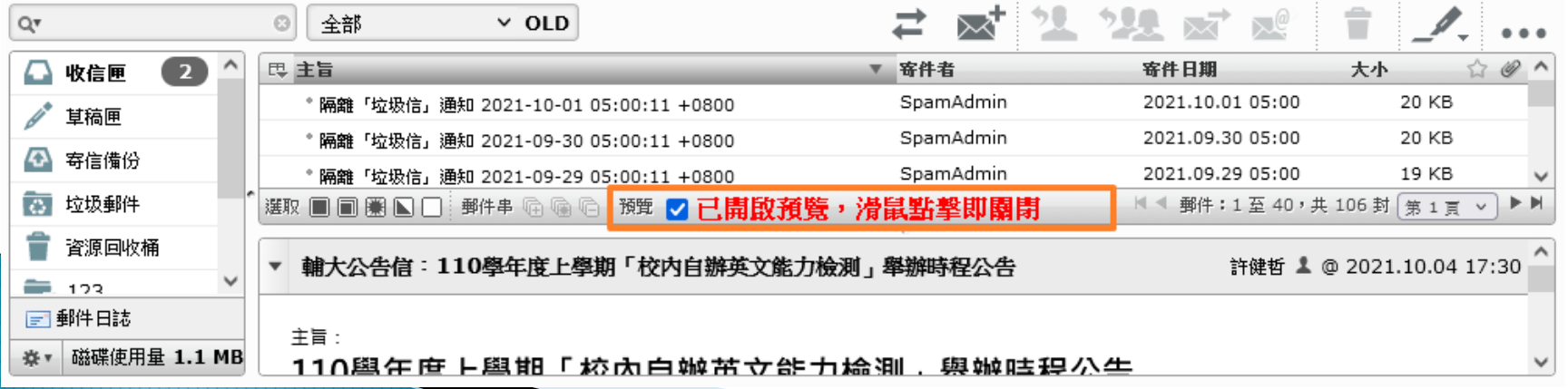

# 選取郵件(1)

辅仁大學

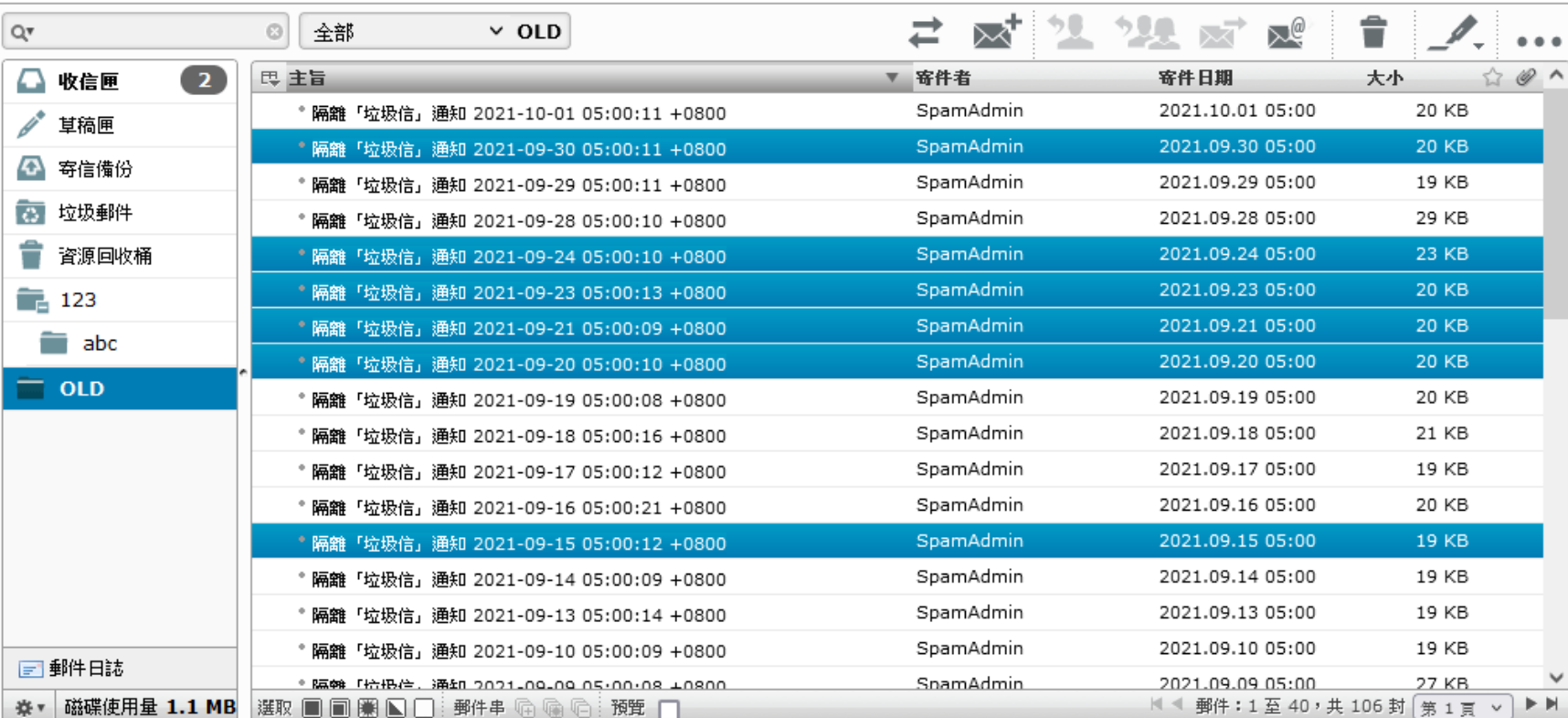

在郵件列表中,可以 使用Shift、 Control 搭配滑鼠來點選複數以上 的郵件,進行刪除或拖曳移動

■ 科学 【 通訊錄

■ 行事曆 ☆設定 ① 登出

sip <sip@mail.fju.edu.tw>

7

# 選取郵件(2)除所在資料匣内

選取[本頁]郵件

辅仁大学

2 通訊錄 一 行事暦 ■ 科 ☆ 設定 心 登出

sip <sip@mail.fju.edu.tw>

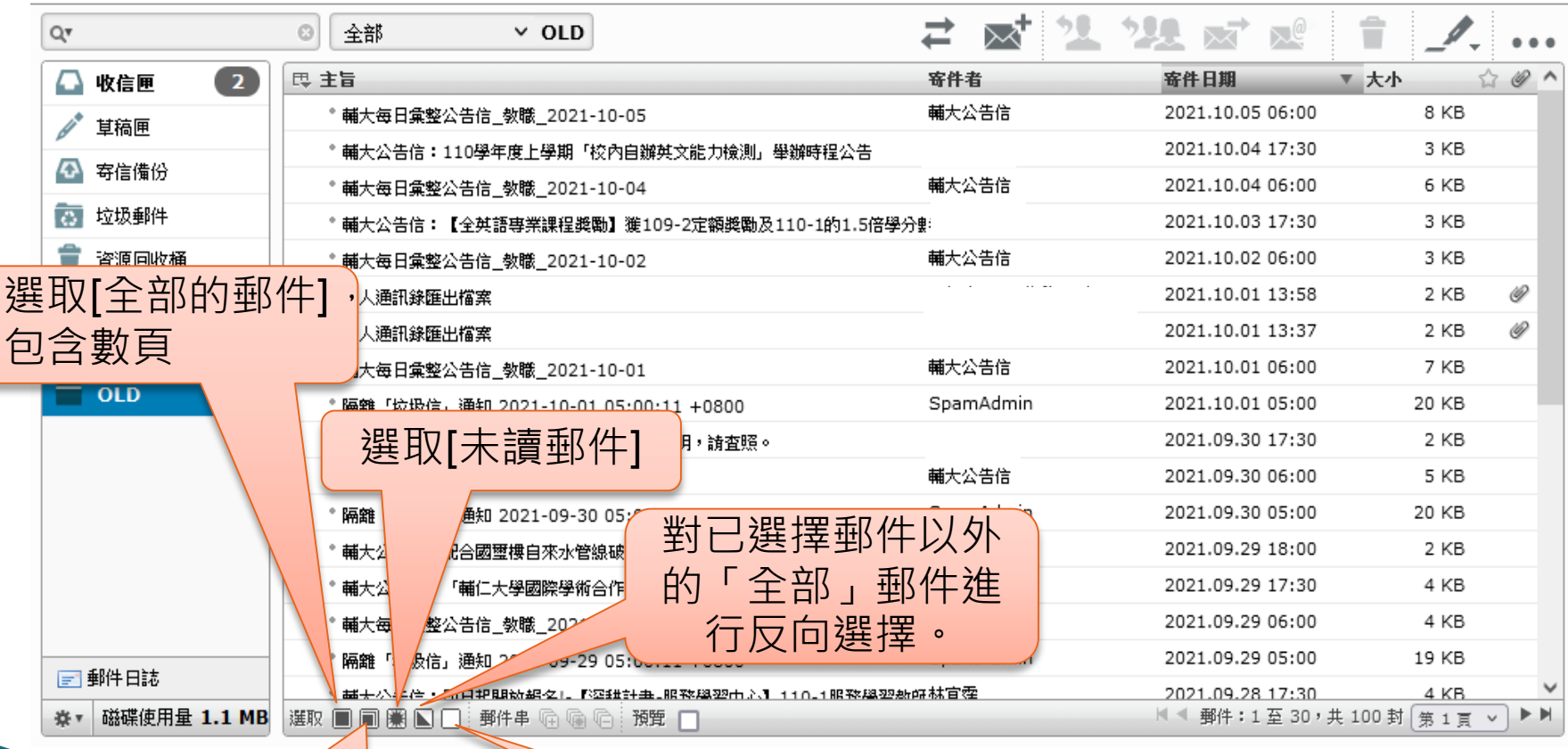

取消全部的點 選郵件項目

#### 選擇[欄位]顯示選項

#### 辅仁大学

人 通訊錄 图 行事曆 ■ 部体 ☆設定 少登出

sip <sip@mail.fju.edu.tw>

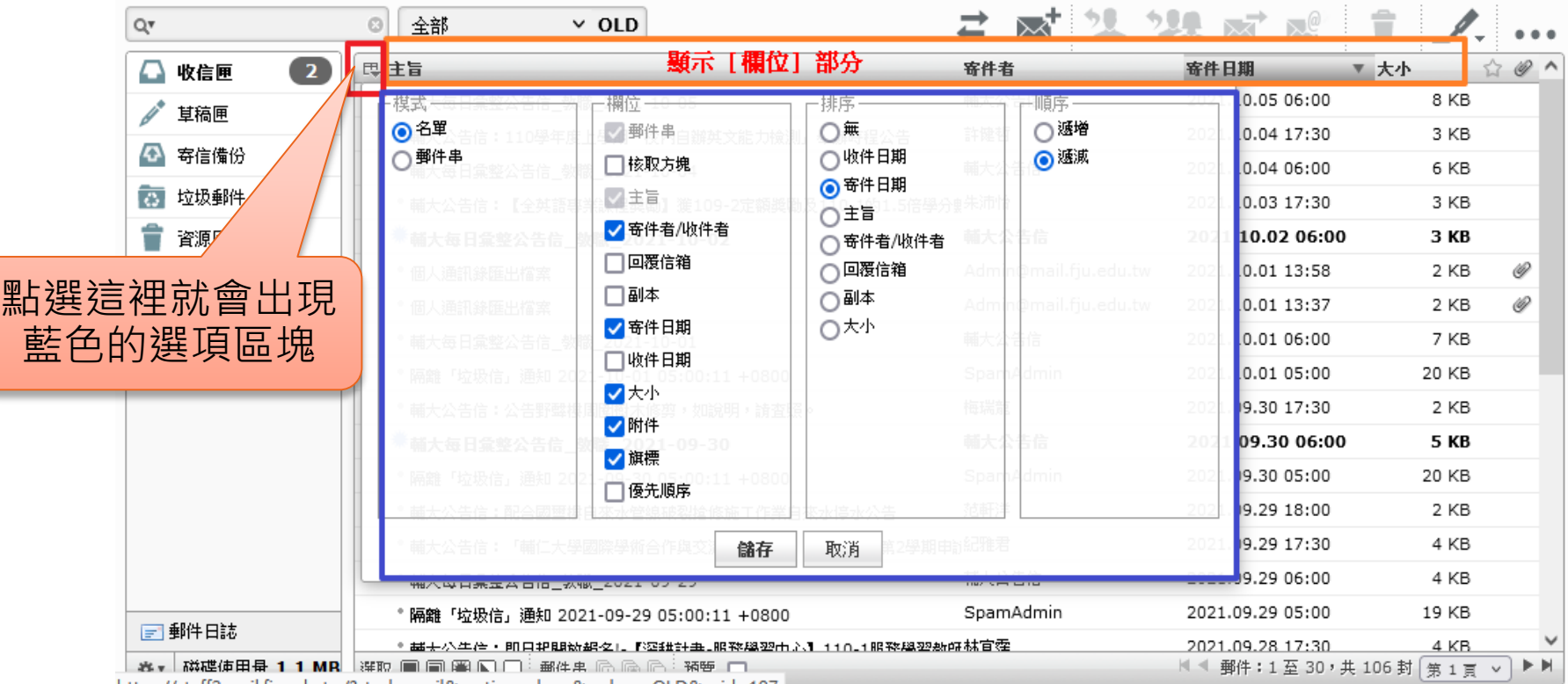

https://staff2.mail.fiu.edu.tw/?\_task=mail&\_action=show&\_mbox=OLD&\_uid=197

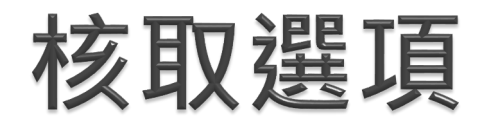

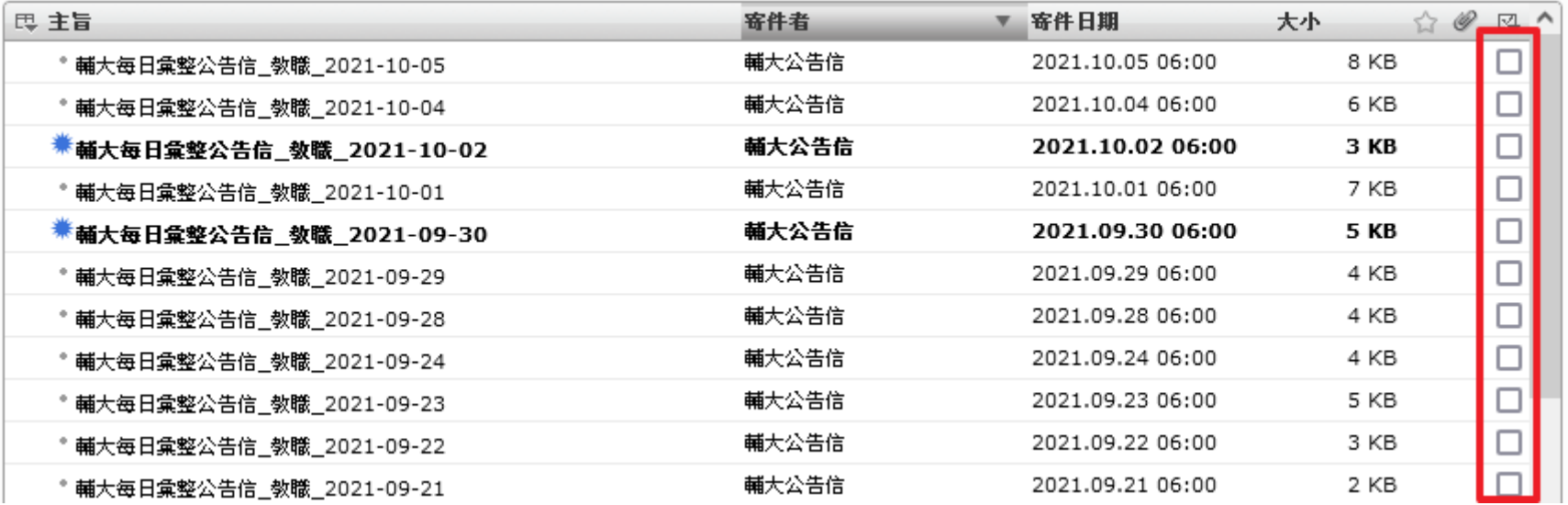

當您點選了「核取方塊」的功能後,在郵件列表的右側就會出 現核取方塊的功能列,您可以透過方塊點選來選取目標郵件。

### 郵件串檢視功能

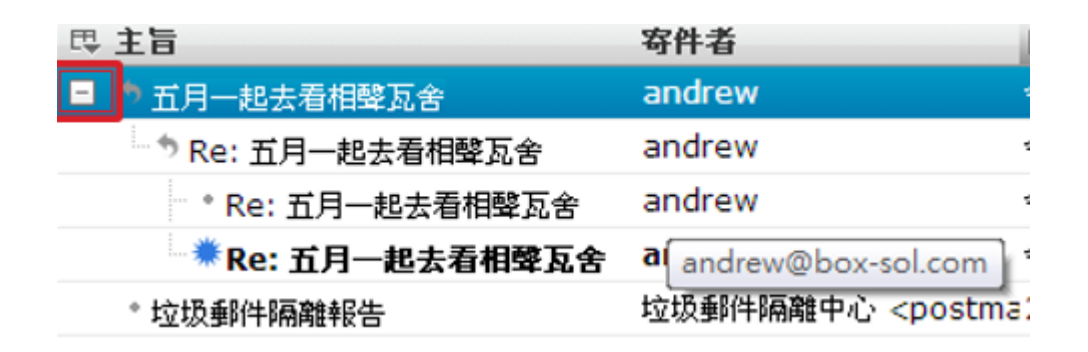

在選擇郵件串檢視模式後,系統會依照同一封郵件來往的郵件 串進行整理檢視,讓您可以對單一的討論主題有明確的追蹤。

郵件功能列(1)

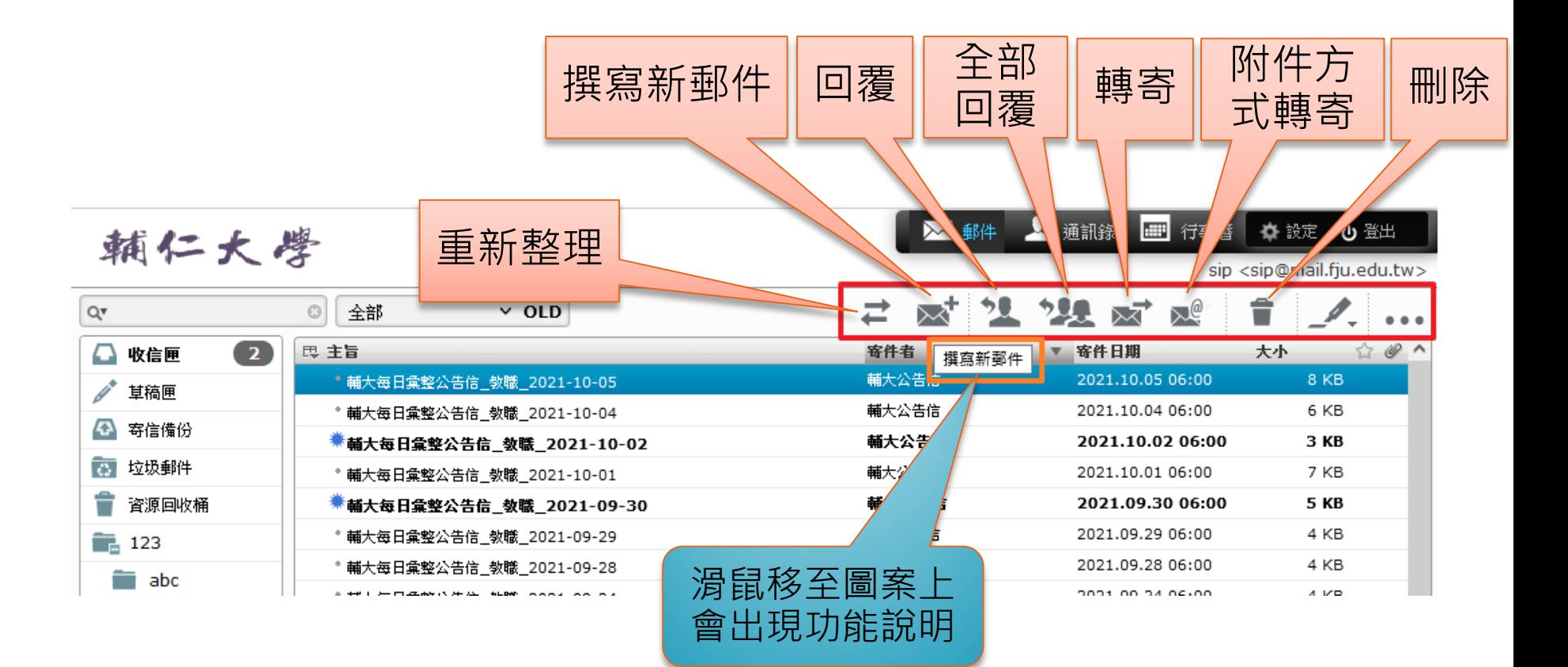

# 郵件功能列(2)一標記功能

2 2 对风  $~\vee~$  OLD "⊠ 全部  $\Omega$ 已讀 思 主旨 寄件者 **寄件日期** 未讀 \* 輔大每日彙整公告信\_教職\_2021-10-05 輔大公告信 2021.10.05 06:00 加入旗標 2021.10.04 06:00 輔大公告信 \* 輔大每日彙整公告信\_教職\_2021-10-04 移除旗標 輔大公告信 2021.10.02 06:00 ☀ 輔大毎日彙整公告信\_教職\_2021-10-02  $7<sub>KB</sub>$ 輔大公告信 2021.10.01 06:00 \* 輔大每日彙整公告信\_教職\_2021-10-01 輔大公告信 2021.09.30 06:00 **5 KB** ☀ 輔大毎日彙整公告信\_教職\_2021-09-30 輔大公告信 2021.09.29 06:00 4 KB \* 輔大每日彙整公告信\_教職\_2021-09-29 輔大公告信 4 KB 2021.09.28 06:00 \* 輔大每日彙整公告信\_教職\_2021-09-28 . . . . . . .

標記功能可以定義郵件標記是否為已讀、未讀、旗標的動作。

oip Koip@muiniparcuurer>

# 郵件功能列(3)一更多選項

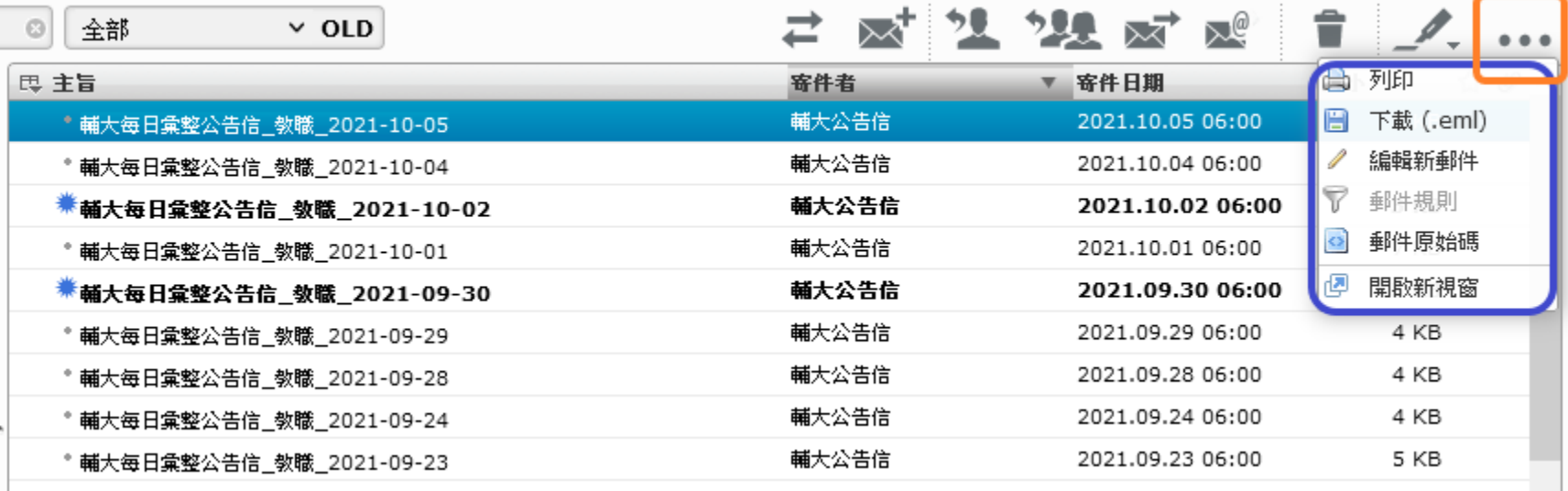

oip <oip@main.ju.cuu.cw>

### 新增資料夾功能(1)一(管理資料夾)

• 依照下面圖示圈圈數字步驟 點選 或 輸入

辅仁大學 Qv ø 全部 2 思 主旨 ≏ 收信匣 輔大每日彙整 **ANY** 草稿匣 \* 輔大每日彙整 Đ 寄信備份 \*新大每日彙 \*\* बि 垃圾郵件 \* 輔大每日彙整 ÷ 資源回收桶 \*新大每日彙 \*\* \* 輔大每日彙整 二 123 \* 輔大每日彙整 abc \* 輔大每日彙整  $\bullet$  $\overline{\phantom{a}}$  old \* 輔大每日彙整 \* 輔大每日彙整 三郵件日誌 | 量 1.1 MB ※ ▼ П.

辅仁大學

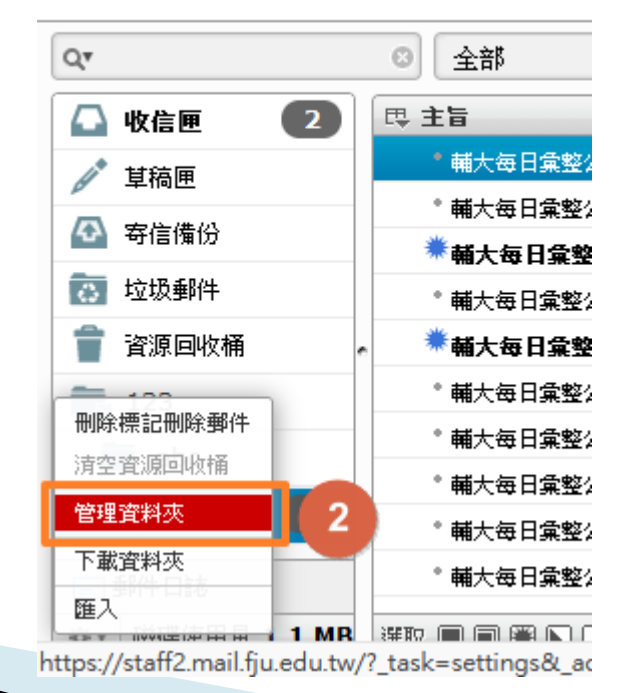

# 新增資料夾功能(2)一(管理資料夾)

• 依照下面圖示圈圈數字步驟 點選 或 輸入

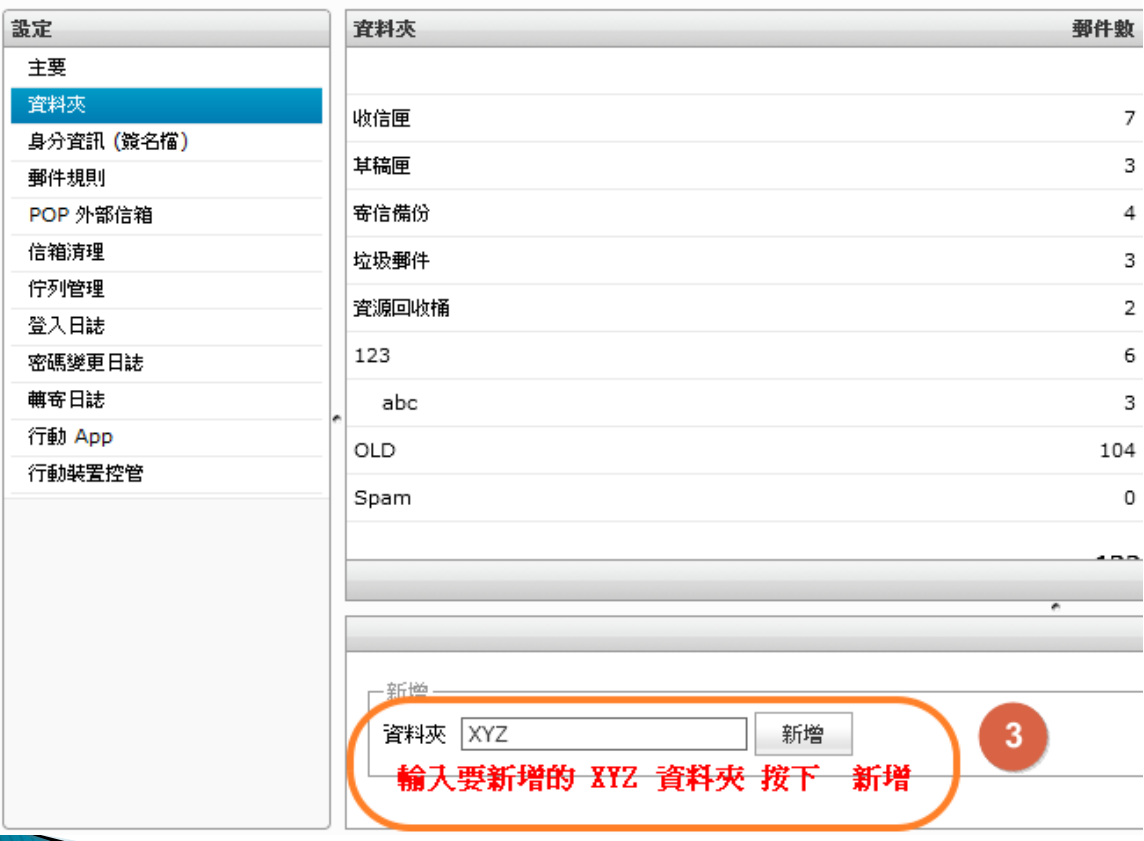

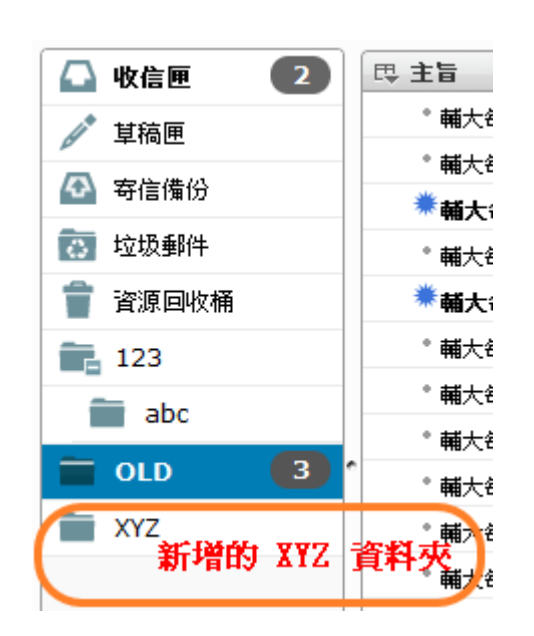

# 建立資料夾規則(1)

• 依照下面圖示圈圈數字步驟 點選 或 輸入欲設定的資訊

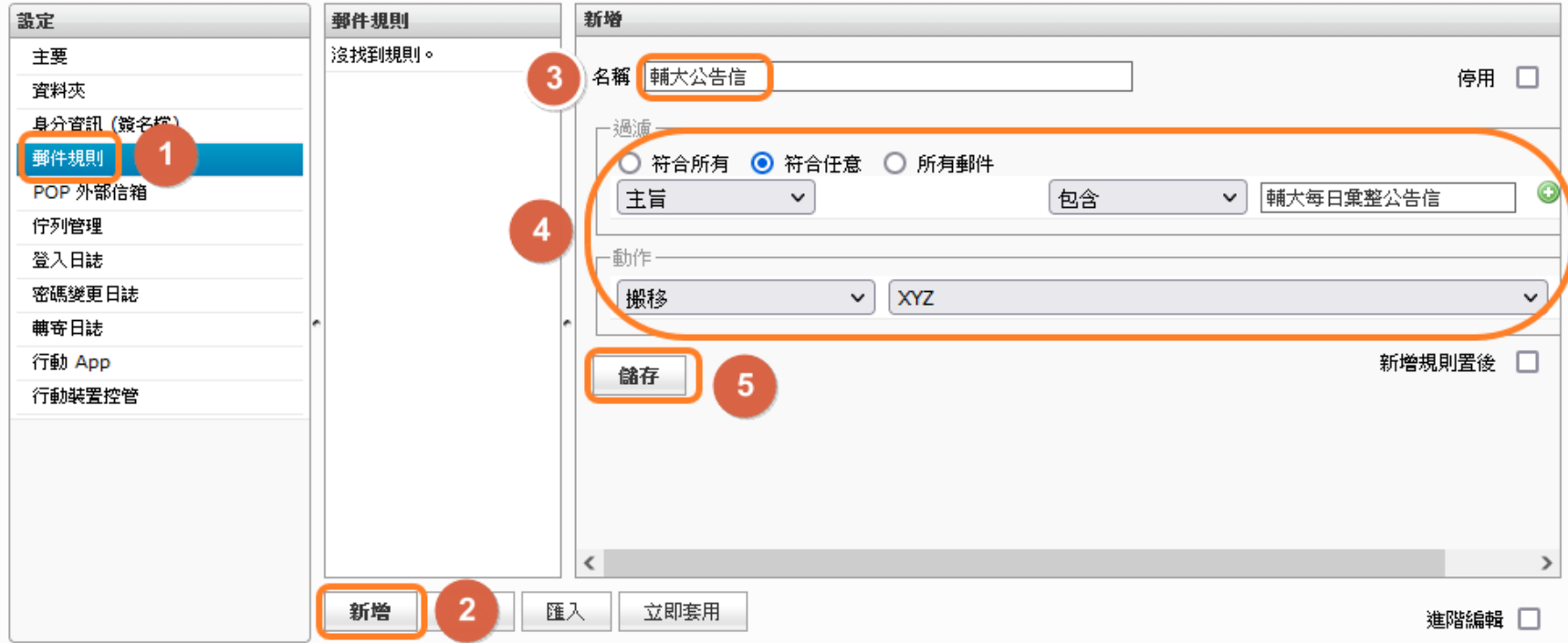

# 建立資料夾規則(2)

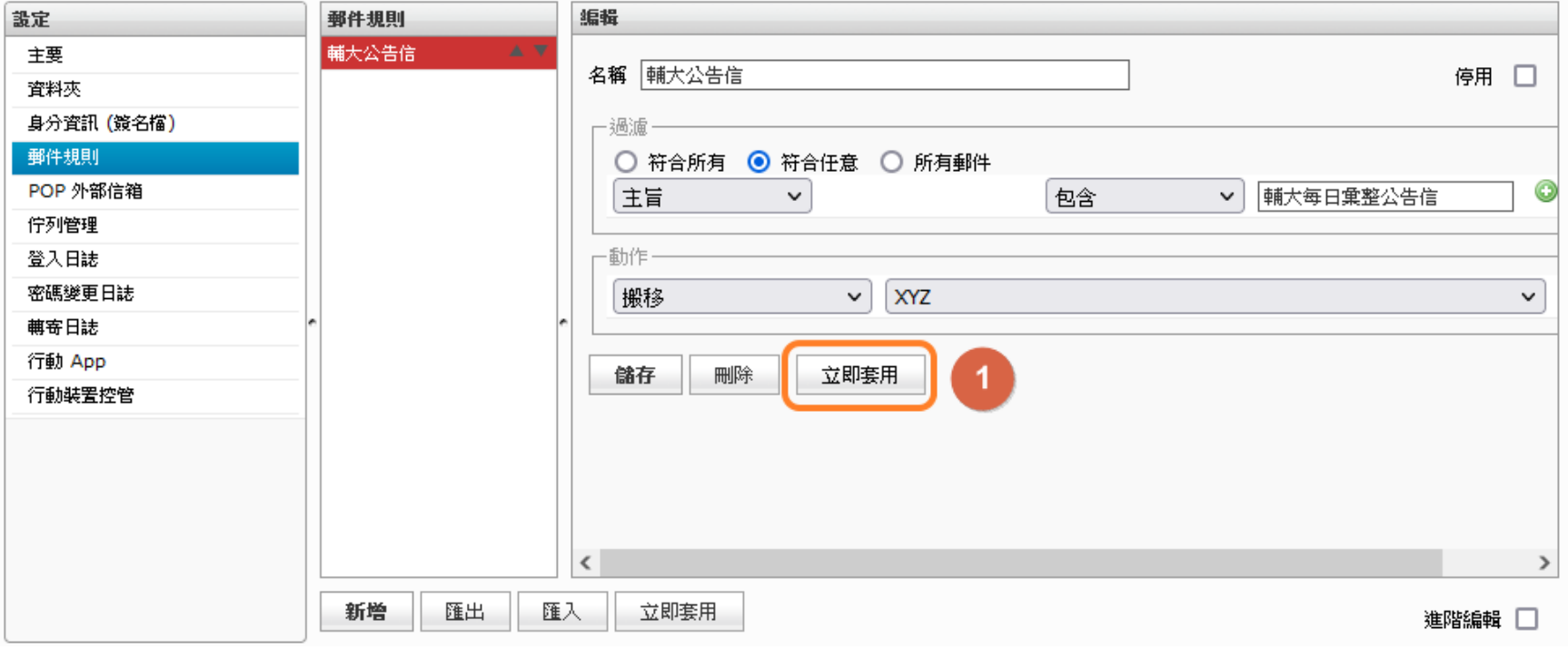

我們在郵件規則中設定好我們的郵件規則。我們建議使用「立即套 用規則」

# 建立資料夾規則(3)

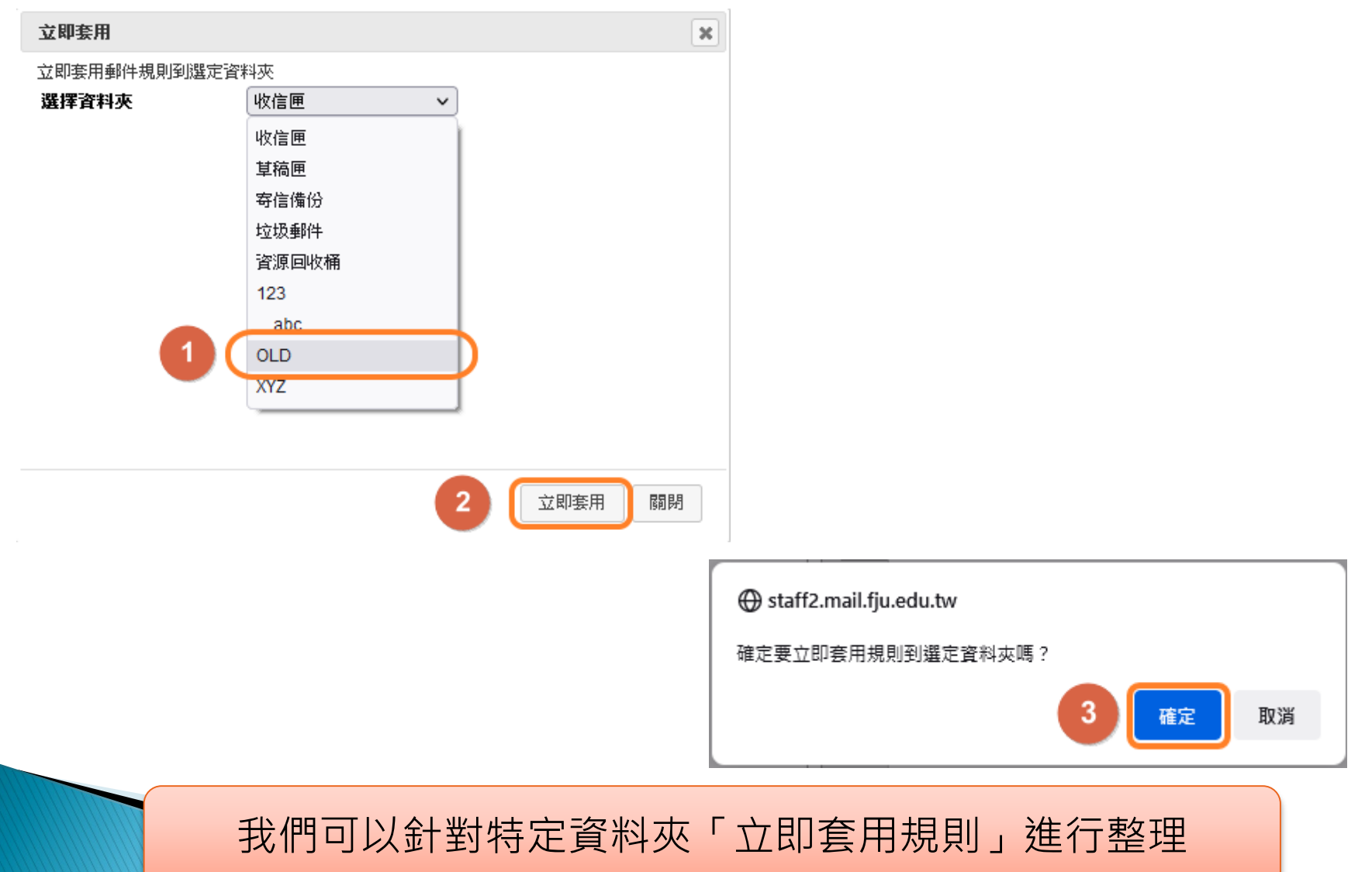

# 建立資料夾規則(4)

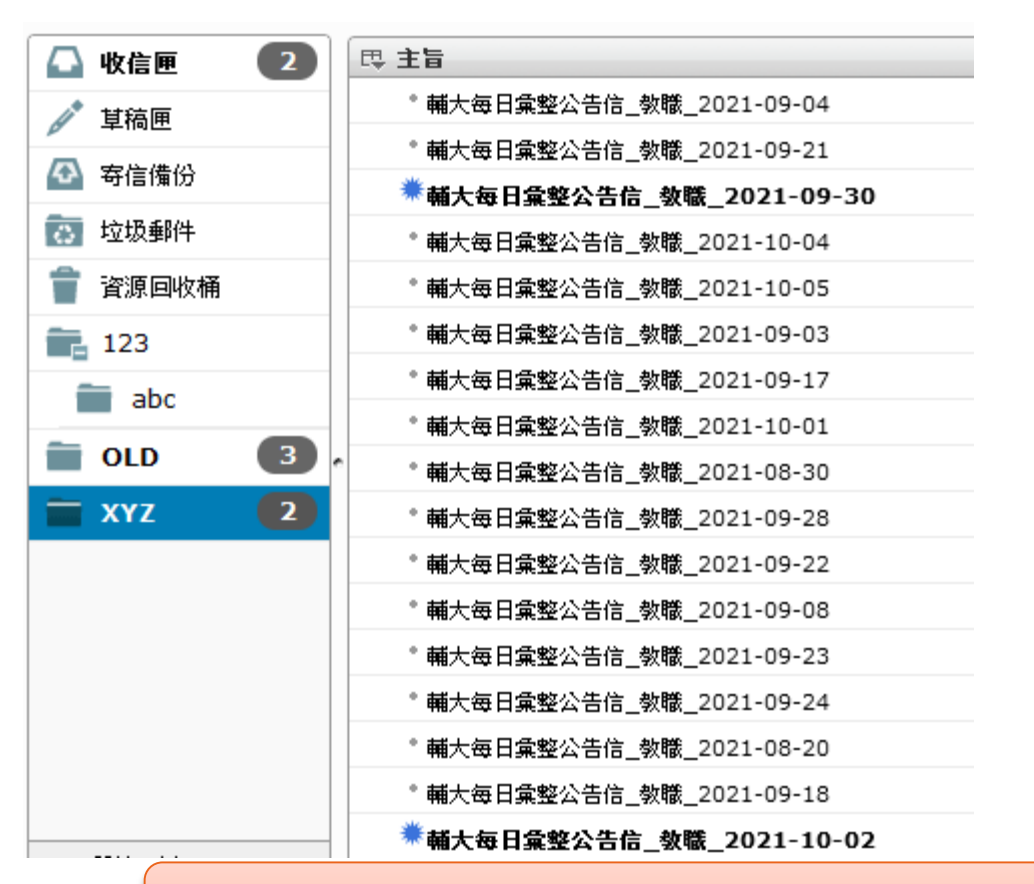

結果:OLD信件夾符合規則的信件就全部搬移到XYZ資料夾

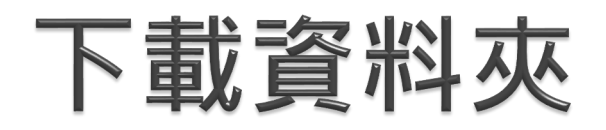

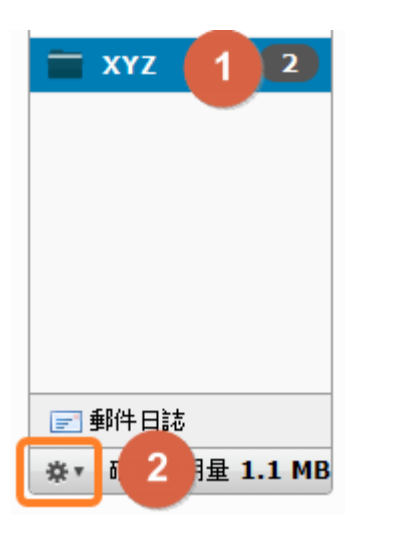

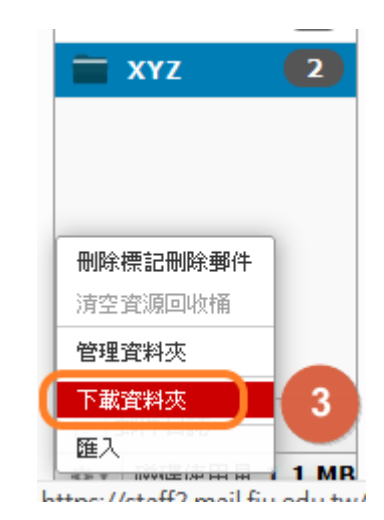

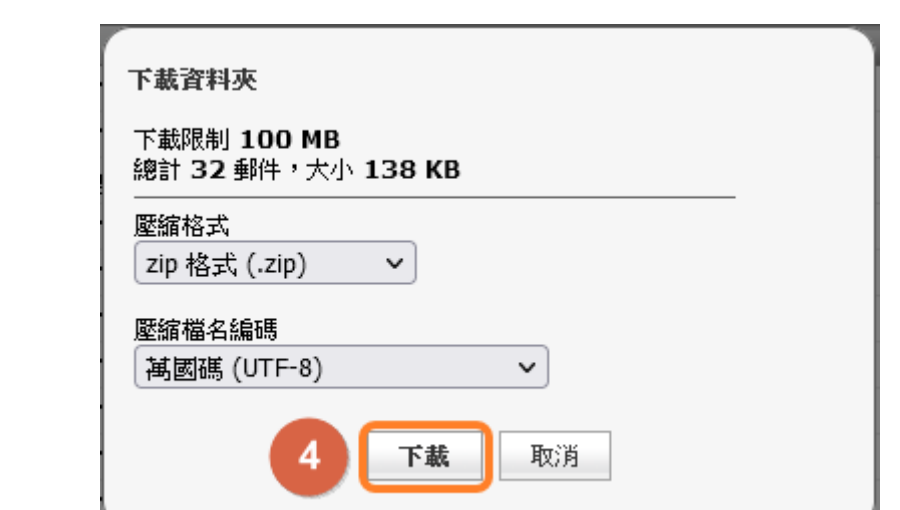

#### 透過下載資料匣,可以將整份資料夾壓為.Zip格式的檔案下載

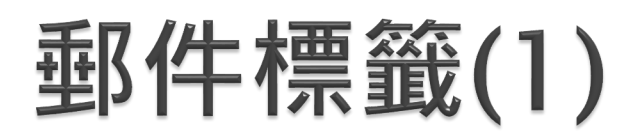

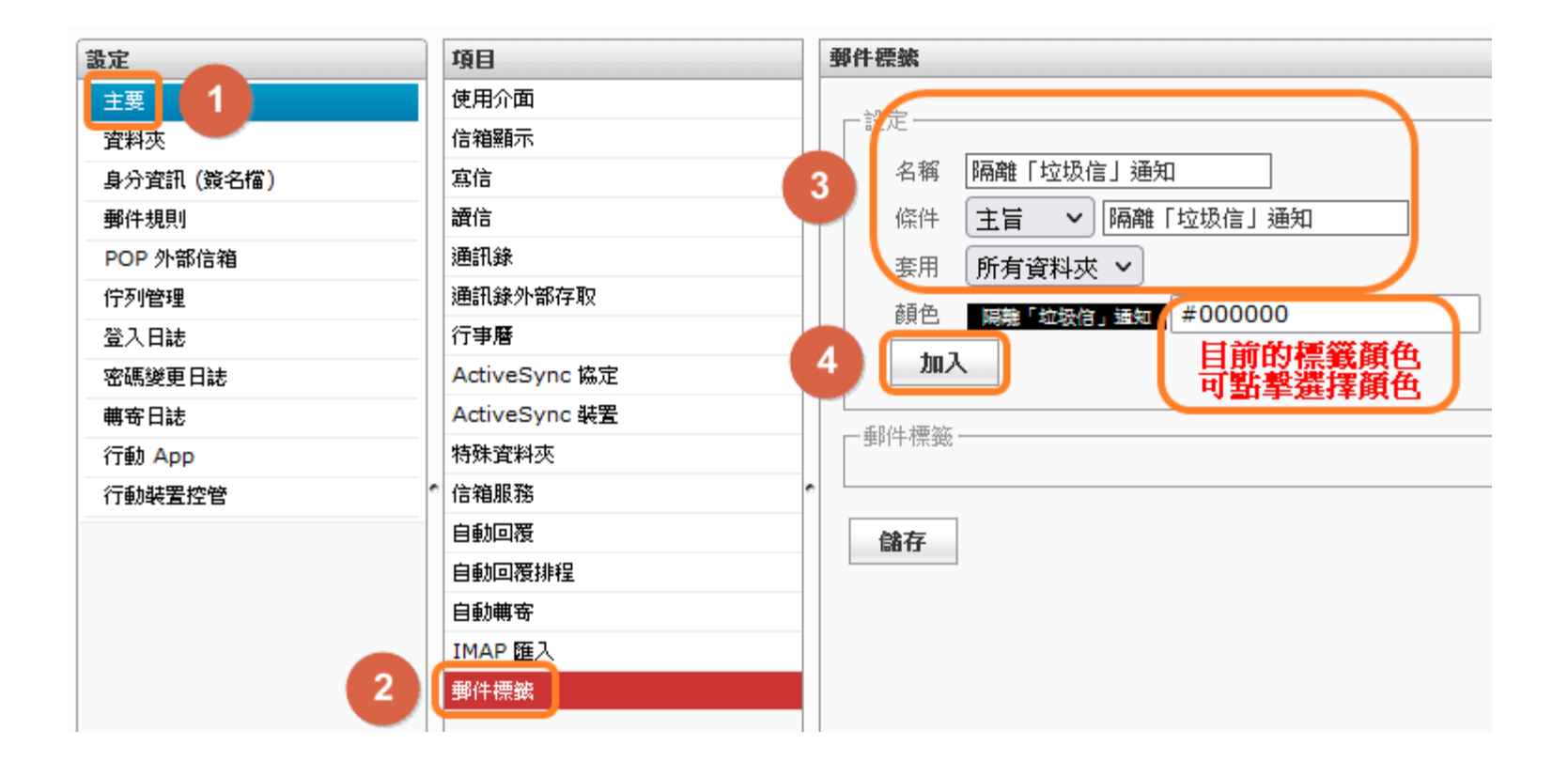

點選標籤管理功能後,您可以對特定的資料匣、郵件資訊, 進行郵件標籤的規則設定。

# 郵件標籤(2)

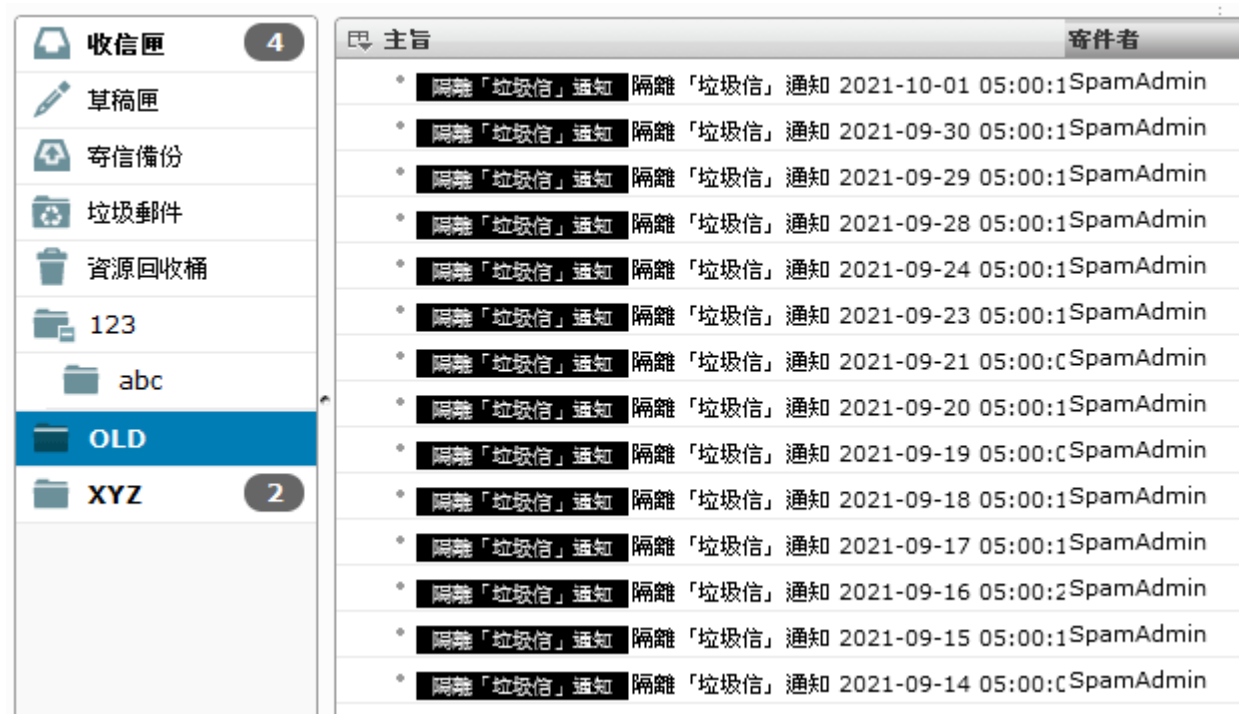

郵件列表會自動依照您所設定的標籤規則進行標籤顯示,以 凸顯郵件的差異性。

#### 郵件日誌

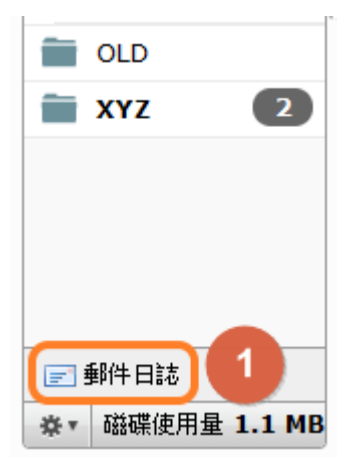

#### 在郵件日誌的資料匣中,您可以看到寄出與收入 的郵件記錄。

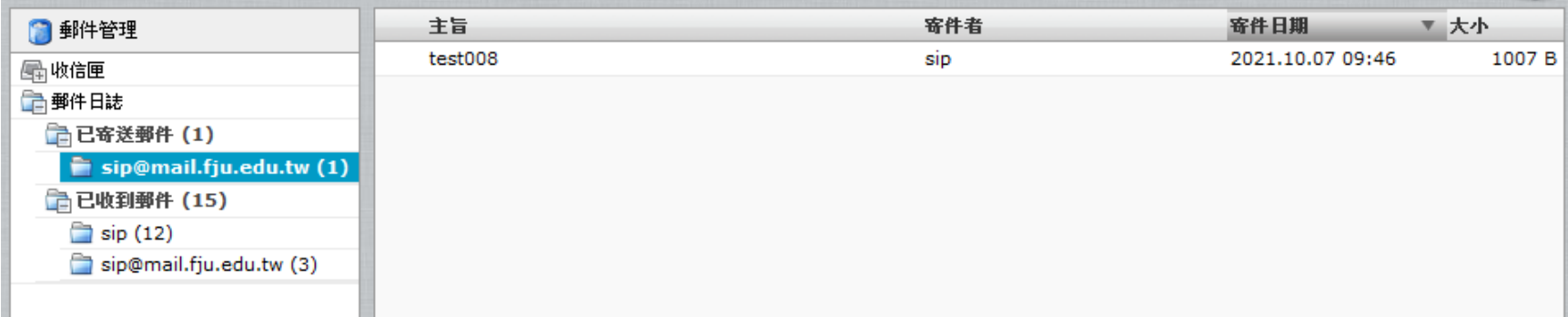